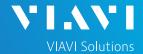

#### QUICK CARD

### Fiber Inspection with the SmartOTDR

This Quick Card outlines how to use the P5000i Fiber Inspection Microscope to inspect common single mode fiber end faces.

### **EQUIPMENT REQUIREMENTS**

- SmartOTDR Handheld Fiber Tester
- ► P5000i Fiber Microscope
- ▶ Bulkhead and Patch Cord Inspection Tips matching the fiber under test
- ► Fiber optic cleaning tools

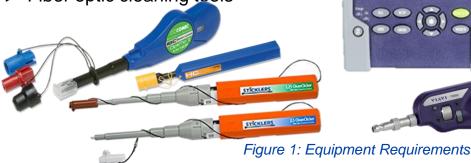

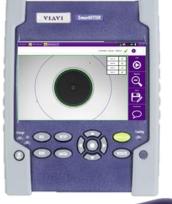

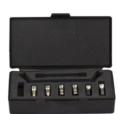

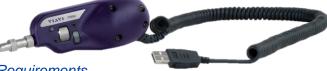

### CONNECT P5000i TO SmartOTDR

1. Attach appropriate Inspection Tip to the front of the P5000i by threading the collar of the tip onto the probe:

- ▶ Standard Patch cord tips and Bulkhead tips connect to the Barrel Assembly (FBPT-BAP1) by loosening and tightening the Retaining Nut on the Barrel Assembly.
- ► Ribbon tips and the Corning OptiTap Bulkhead tip (FBPT-COD-L) connect directly to the probe.
- Insert the P5000i USB Connector into a USB Port under a flap on top of the SmartOTDR

P5000i Microscope

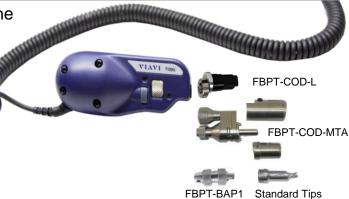

Figure 2: P5000i, Barrel Assembly and Tips **USB Ports under flaps** 

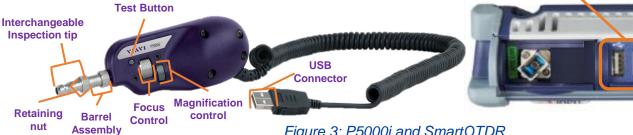

Figure 3: P5000i and SmartOTDR

https://www.viavisolutions.com/en-us/products/fiber-inspection-cleaning

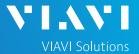

### QUICK CARD

### SET UP THE P5000i

- 1. Press the **Home** button to display the home screen.
- 2. Tap the Microscope icon.
- 3. Tap the **Setup** soft key

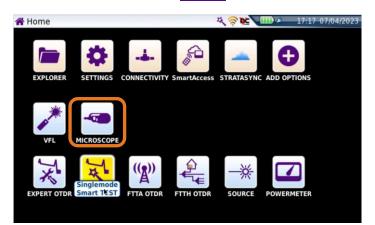

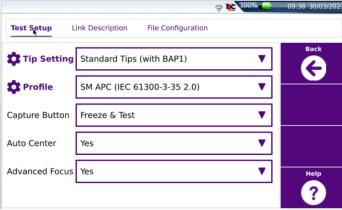

Figure 4:Home Screen

Figure 5:Test Setup

4. Configure **Tip Setting** and **Profile** per the table below. If the Tip Selection is not shown on the SmartOTDR, connect the P5000i to a PC or laptop and move the appropriate tip setting onto the P5000i with FiberChekPRO™ software. For more information, consult the FiberChekPRO user manual. To download FiberChekPRO to your PC, visit <a href="http://fcpro.updatemyunit.net/">http://fcpro.updatemyunit.net/</a>.

| Connection Type    |            | Tip | Profile Selection                       | Tip Selection             |
|--------------------|------------|-----|-----------------------------------------|---------------------------|
| LC                 | Bulkhead   | 0   | SM UPC (IEC-61300-3-35 Ed. 2.0)         | Standard Tips (with BAP1) |
|                    | Patch Cord |     | SM UPC (IEC-61300-3-35 Ed. 2.0)         | Standard Tips (with BAP1) |
| SC-UPC             | Bulkhead   |     | SM UPC (IEC-61300-3-35 Ed. 2.0)         | Standard Tips (with BAP1) |
|                    | Patch Cord | Ĺ   | SM UPC (IEC-61300-3-35 Ed. 2.0)         | Standard Tips (with BAP1) |
| SC-APC             | Bulkhead   |     | SM APC (IEC-61300-3-35 Ed. 2.0)         | Standard Tips (with BAP1) |
|                    | Patch Cord |     | SM APC (IEC-61300-3-35 Ed. 2.0)         | Standard Tips (with BAP1) |
| Corning<br>OptiTap | Bulkhead   |     | SM APC (IEC-61300-3-35 Ed. 2.0)         | FBPT-COD-L                |
|                    | Patch Cord | ×   | SM APC (IEC-61300-3-35 Ed. 2.0)         | Standard Tips (with BAP1) |
| Corning<br>OptiTip | Bulkhead   |     | Ribbon, SM APC (IEC-61300-3-35 Ed. 2.0) | Ribbon Tips               |
|                    | Patch Cord |     | Ribbon, SM APC (IEC-61300-3-35 Ed. 2.0) | Ribbon Tips               |

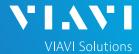

#### QUICK CARD

### INSPECT THE BULKHEAD

- 1. Set up the P5000i as described on page 2.
- 2. Press the **Back** soft key to return to the inspection screen.
- 3. Insert the **Bulkhead inspection** tip into the Bulkhead.
  - ► For SC-APC Bulkheads, align the keys on the inspection tip and the bulkhead connector.
  - ► For OptiTap Bulkheads, align the arc and flat pin in the inspection tip to the matching insertions inside the OptiTap receptacle adapter.
  - ► For OptiTip Patch Cord Inspection, slide the patch cord adapter onto the main tip assembly. Rotate wheel to view and test each fiber.
- 4. Adjust the **Focus Control** wheel of the P5000i microscope to focus the optical fiber. The top vertical bar on the screen indicates the level of focus adjustment. The higher the level, the better the focus. The screen will display a line in the focus bar where the optimal focus lies for that image. Focus the image until the bar is as close to the line as possible.
- 5. There are 2 ways to run the inspection test:
  - ▶ Press the **Test** button on the P5000i.
  - ► Tap the **Test** soft key on the SmartOTDR.
- A green checkmark indicates a PASS result. A red X indicates a FAIL result.
- 7. Tap the **Live** soft key on the SmartOTDR to return to the Live fiber view.
- 8. If the test failed, clean the fiber end-face and re-run the inspection test. Repeat until it passes.

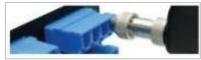

Figure 6: LC Bulkhead

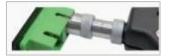

Figure 7: SC APC Bulkhead

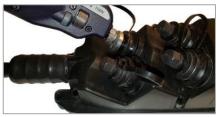

Figure 8: OptiTap Bulkhead

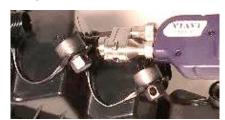

Figure 9: OptiTip Bulkhead

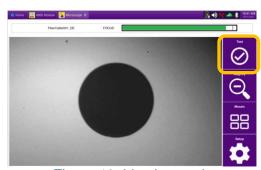

Figure 10: Live Inspection

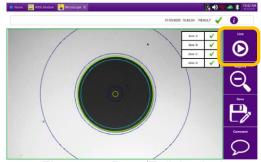

Figure 11: Pass/Fail Analysis

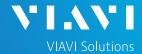

#### QUICK CARD

### INSPECT THE PATCH CORD

- 1. Insert the Patch Cord into the Inspection tip:
  - For SC-APC Patch Cord inspection through an SC-SC Optical Coupler, insert the Patch Cord into the SC APC optical coupler. The Patch Cord, coupler, and tip are all keyed and the keys must be aligned.
  - For OptiTap and SC-APC Patch Cord Inspection without an Optical Coupler, insert the Patch Cord into the 2.5mm APC Patch Cord inspection tip. Rotate fiber and align the connector key to the notch on inspection tip for proper alignment.
  - > For **OptiTip Patch Cord** Inspection, slide the bulkhead adapter onto the main tip assembly. Rotate wheel to view and test each fiber.

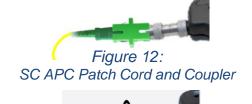

Figure 13: SC APC Patch Cord

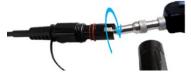

Figure 14: OptiTap Patch Cord

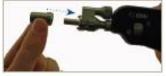

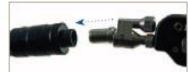

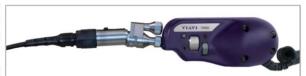

Figure 15: OptiTip Patch Cord

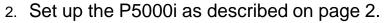

- 3. Press the **Back** soft key to return to the inspection screen.
- 4. Adjust the **Focus Control** wheel of the P5000i microscope to focus the optical fiber.
- 5. There are 2 ways to run the inspection test:
  - ▶ Press the **Test** button on the P5000i.
  - ► Tap the **Test** soft key on the SmartOTDR.
- A green checkmark indicates a PASS result.
  A red X indicates a FAIL result.
- 7. Tap the **Live** soft key on the SmartOTDR to return to the Live fiber view.
- 8. If the test failed, clean the fiber end-face and re-run the inspection test. Repeat until it passes.

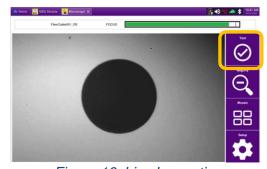

Figure 16: Live Inspection

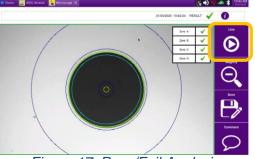

Figure 17: Pass/Fail Analysis

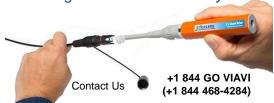

To reach the VIAVI office nearest you, visit viavisolutions.com/contact

<sup>© 2024</sup> VIAVI Solutions, Inc, Product specifications and descriptions in this document are subject to change without notice. Patented as described at viavisolutions.com/patents